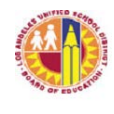

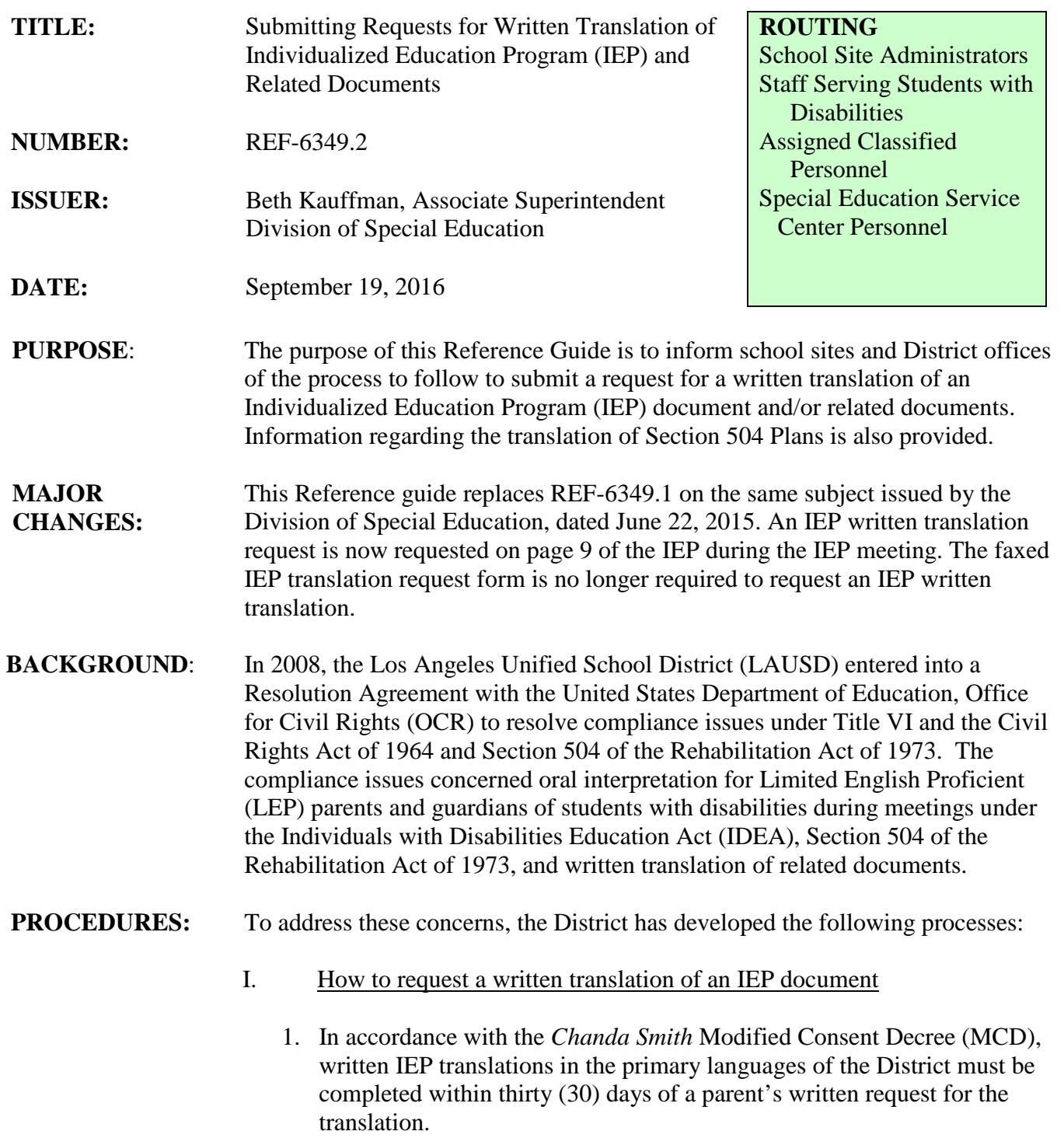

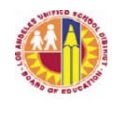

 LOS ANGELES UNIFIED SCHOOL DISTRICT REFERENCE GUIDE

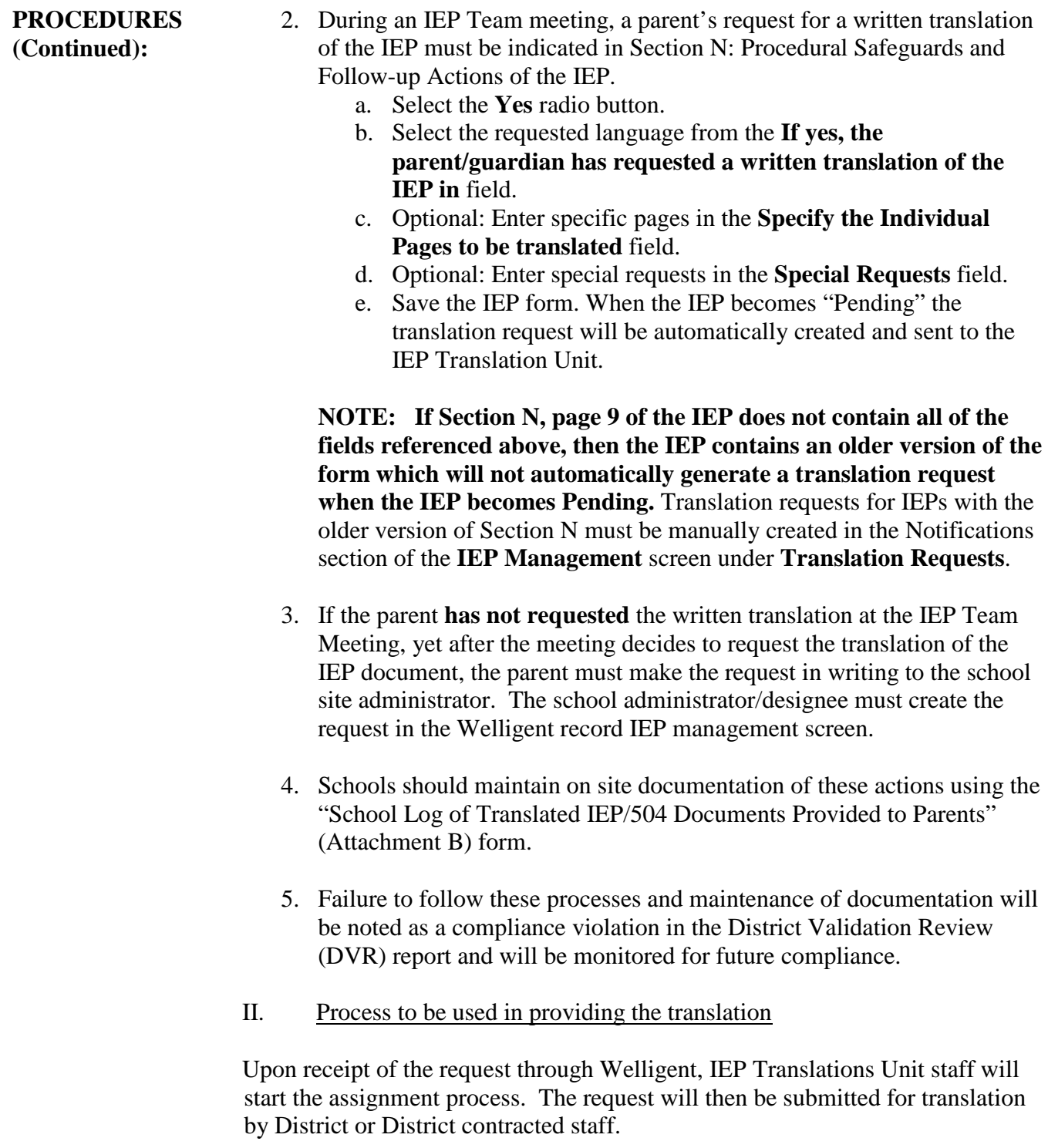

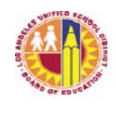

 LOS ANGELES UNIFIED SCHOOL DISTRICT REFERENCE GUIDE

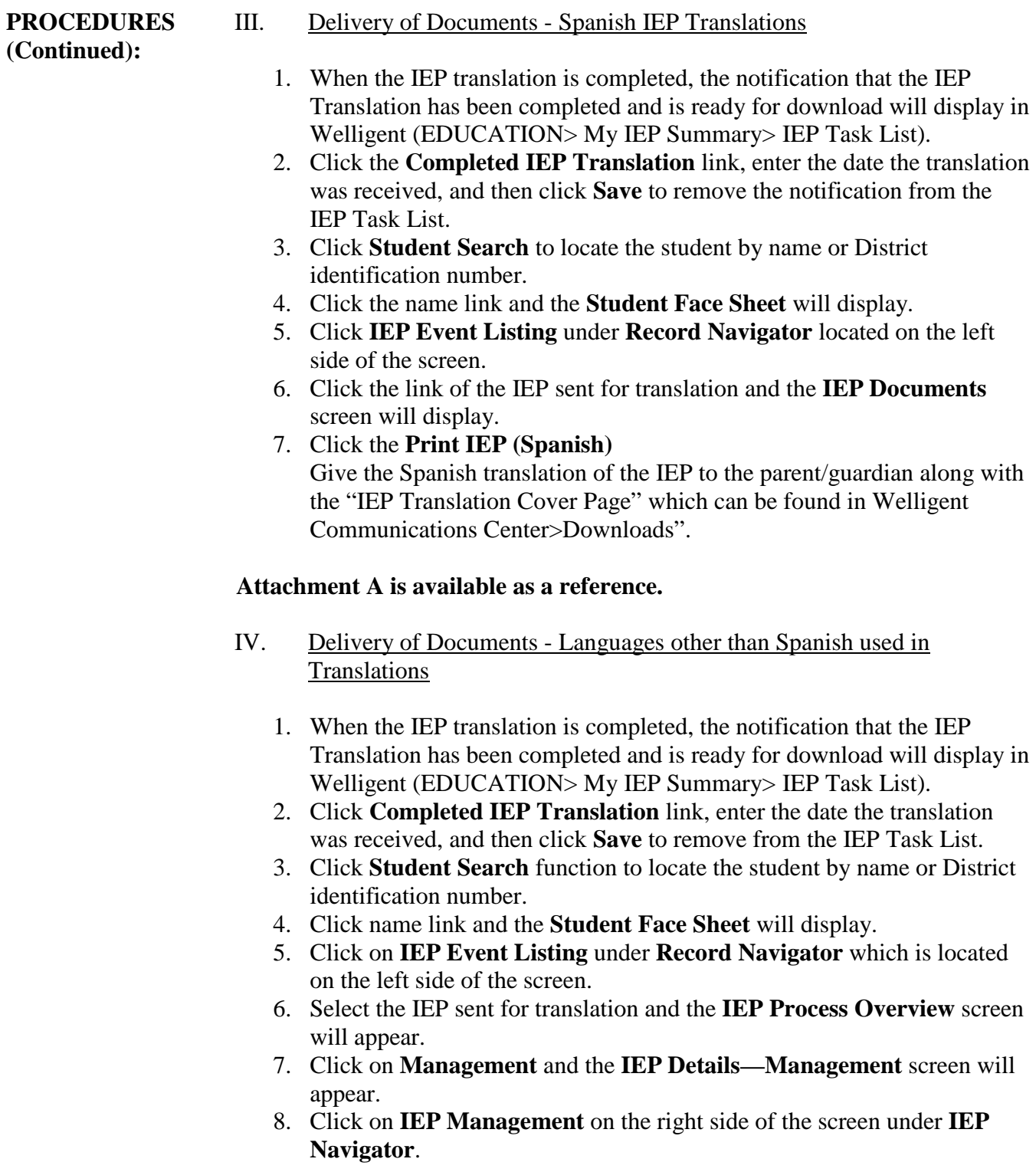

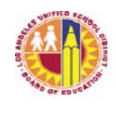

 LOS ANGELES UNIFIED SCHOOL DISTRICT REFERENCE GUIDE

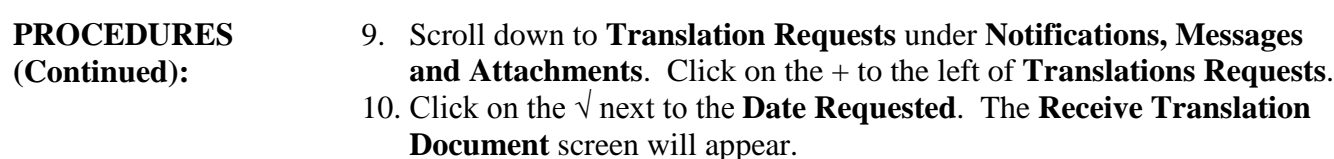

- 11. Check the **View Translated Document** at the bottom of the screen.
- 12. Click on **Print IEP**.
- 13. The translated document is given to the parent by the staff member designated on the request.

#### **Attachment A is available as a reference.**

V. How to request a translation of a Section 504 Plan

Refer to "Section 504 of the Rehabilitation Act of 1973," BUL-4692.5, issued by Office of General Counsel. For efficiency, schools are encouraged to translate documents using eligible in-house translators. However, Section 504 related document translation requests can otherwise be forwarded to the District's Translations Unit. See the District Translations Unit website at <http://translationsunit.com/> for forms and procedures to initiate written translations requests. Requested translations can be documented using the "Section 504 Details" screen in the Section 504 Welligent module, as well as by using the sample log attached to this policy (Attachment B). The translation request information is noted using the dropdowns in Part IV of the "Section 504 Details" screen. Additional guidance and information is available on the Educational Equity Compliance Office website at [http://achieve.lausd.net/Page/3494.](http://achieve.lausd.net/Page/3494)

VI. How to request written translations of IEP related assessment reports

Translation requests for IEP related assessment reports can be forwarded to the District Translations Unit. See the District Translations Unit website at <http://translationsunit.com/> for forms and procedures to initiate written translations requests.

### VII. Tracking system

The IEP Translations Unit uses the Welligent system to maintain data regarding IEP translations. Each school should update and track Section 504 translations on a consistent basis by updating the Section 504 details in the Welligent Section 504 Program module and printing the Section 504 Follow Up Report.

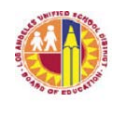

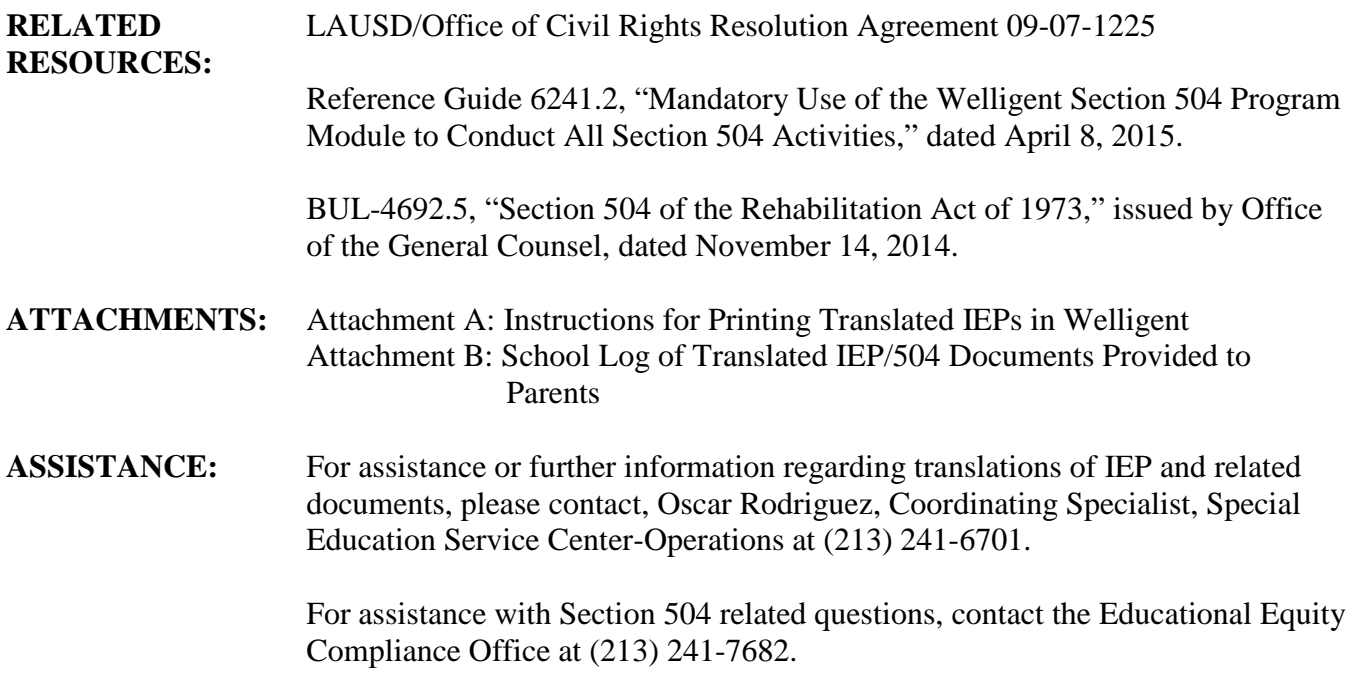

## LOS ANGELES UNIFIED SCHOOL DISTRICT Division of Special Education

IEP Translation Unit

## INSTRUCTIONS FOR PRINTING TRANSLATED IEPs IN WELLIGENT

## Spanish IEP Translations

- 1. When the IEP translation is completed, the notification that the IEP Translation has been completed and is ready for download will display in Welligent (EDUCATION> My IEP Summary> IEP Task List).
- 2. Click the **Completed IEP Translation** link, enter the date the translation was received, and then click **Save** to remove the notification from the IEP Task List.
- 3. Click **Student Search** to locate the student by name or District identification number.
- 4. Click the name link and the **Student Face Sheet** will display.
- 5. Click **IEP Event Listing** under **Record Navigator** located on the left side of the screen.
- 6. Click the link of the IEP sent for translation and the **IEP Documents** screen will display.
- 7. Click the **Print IEP (Spanish)**
- 8. Give the Spanish translation of the IEP to the parent/guardian along with the "IEP Translation Cover Page" which can be found in Welligent Communications Center>Downloads.

### Other Language IEP Translations

- 1. When the IEP translation is completed, the notification that the IEP Translation has been completed and is ready for download will display in Welligent (EDUCATION> My IEP Summary> IEP Task List).
- 2. Click **Completed IEP Translation** link, enter the date the translation was received, and then click **Save** to remove from the IEP Task List.
- 3. Click **Student Search** function to locate the student by name or District identification number.
- 4. Click name link and the **Student Face Sheet** will display.
- 5. Click on **IEP Event Listing** under **Record Navigator** which is located on the left side of the screen.
- 6. Select the IEP sent for translation and the **IEP Process Overview** screen will appear.
- 7. Click on **Management** and the **IEP Details—Management** screen will appear.
- 8. Click on **IEP Management** on the right side of the screen under **IEP Navigator**.
- 9. Scroll down to **Translation Requests** under **Notifications, Messages and Attachments**. Click on the + to the left of **Translations Requests**.
- 10. Click on the √ next to the **Date Requested**. The **Receive Translation Document** screen will appear.
- 11. Check the **View Translated Document** at the bottom of the screen.
- 12. Click on **Print IEP**.
- 13. The translated document is given to the parent by the staff member designated on the request.

# **SCHOOL LOG OF TRANSLATED IEP/504 DOCUMENTS PROVIDED TO PARENTS**

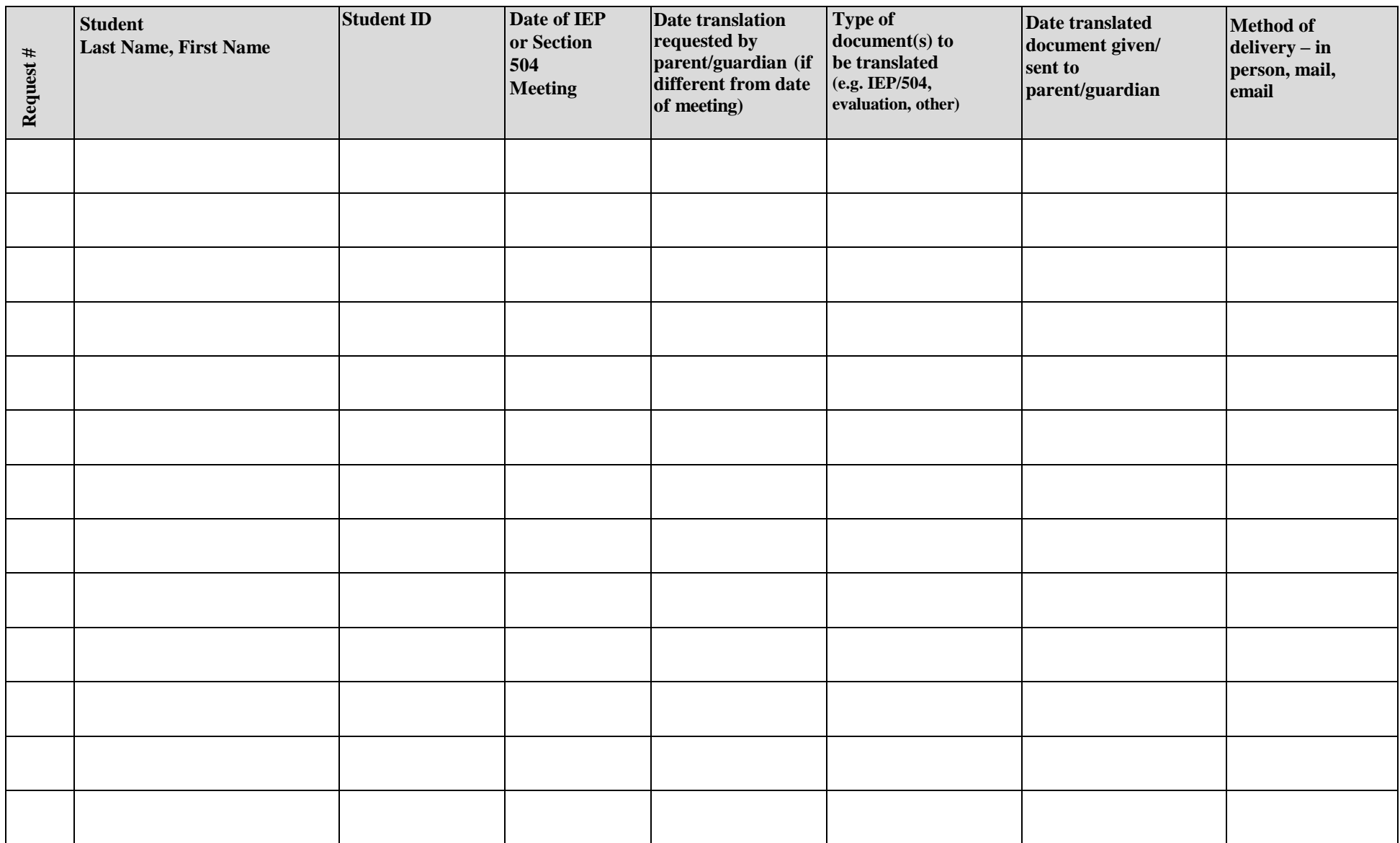

Page **of**

\*Schools may use the "Request #" field to assign a number to each request for tracking purposes. It is suggested that schools start each **school year at "1" and print additional copies of this form as needed.**